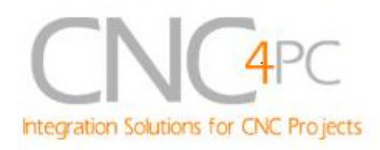

# **C32- DUAL PORT MULTIFUNCTION CNC BOARD Rev. 2**

# **User manual Rev. 1**

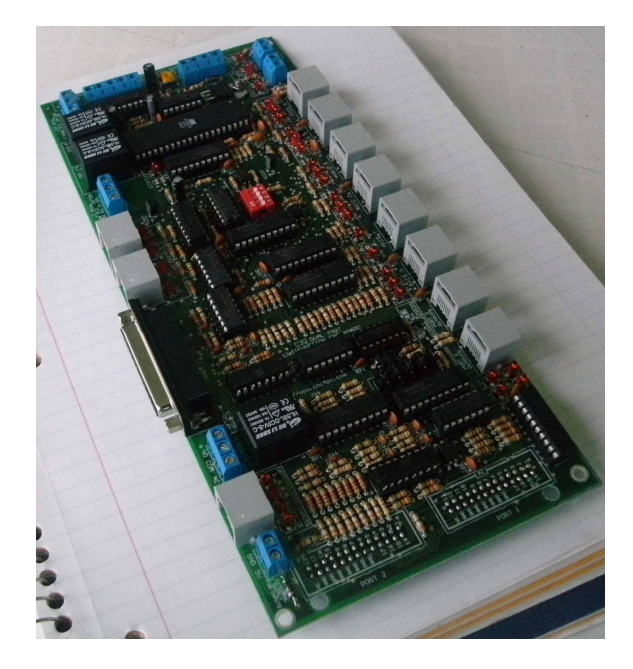

## **1. Overview**

This card has been designed to provide a flexible connection with drivers and function boards using (RJ45 cables). It comes with sockets that allow direct connection of a Smooth Steeper Board (from Warp9 Tech Design Inc) or DB25 connectors. It also serves as an interface board for the pendants provided by CNC4PC (MPG2, MPG4, and MPG8).

## **Features**

• **Connects directly to the Smooth Stepper (from Warp9).** 

The board is provided with sockets that allow the Smooth Stepper Board to be plugged directly into this board. No ribbon cables required.

• **IEEE 1284 Standard compatible.** 

Includes the circuitry recommended by the IEEE 1284 Level 1 standards for bidirectional parallel communications between personal computers and peripherals.

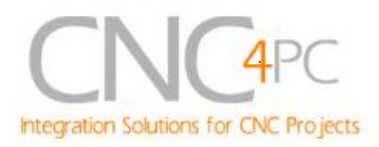

### • **Built-in PWM-Based Speed Control.**

It has an optoisolated analog 0- 10VDC output that will convert a PWM signal into an analog signal that can be used to command a commercial VFD. This analog can be adjusted using on-board potentiometer, so this board can be adjusted to other voltages.

• **Two Built-in Electromechanical Relays with NO and NC positions for spindle control.** This board has two relays that can be used to control the direction (CW/CCW) and enable the drive (On/Off).

• **Monitors E-Stop, Safety Charge Pump, and Drivers (it only monitors G320/340, G203, G210/201, Dugong, and Viper Servomotor drives at this time).** 

• **Enables and disables the drivers.** 

• **An Electromechanical Relays with NO and NC positions for general use (Pin 1\_1).** 

### • **Microcontroller based SCHP.**

This board comes with a microcontroller that allows the implementation of a complex algorithm for sampling and analyzing the SCHP signal.

You only have to use standard networks cable to make all connections.

• **Easy connections with CNC4PC relay boards and speed control boards.** 

• **Connects 4 and 6 axis pendants (MPG2, MPG4, and MPG8)** 

• **Optoisolated inputs.** 

### • **Works with regular parallel ports.**

Board C24 (from CNC4PC) or Ribbon cables can be used to connect regular parallel ports.

### • **All TTL 5VDC signals.**

Interface directly with parallel port interface products and other CNC4PC cards. 5VDC (TTL) cards are very common among automation devices.

### • **Buffered outputs.**

All outputs are buffered through the use of high speed and high current buffers, with the result that your devices receive all the power they need.

### • **Status LEDs on all inputs and output connections.**

No more guessing. You can SEE all your signals. Save valuable time and brainpower for CNCing. To avoid remaining current to the main load (driver or other device), all the indicator outputs LEDs are driven by

### • **RJ45 connectors for all I/Os.**

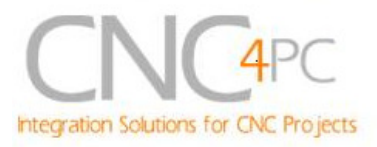

independent buffers of the ones that drive de output.

### • **34 inputs and outputs on 2 ports.**

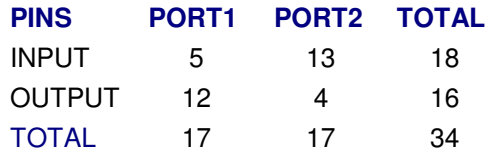

• **Inputs and outputs with close 5V and ground connections.** 

Forget about grounding problems. Easily connect your pin by using your close by ground connection. No need to be an electronics expert to ground all your stuff.

### • **Works directly with popular CNC hardware and software.**

That goes for Geckdrive, Rutex and parallel port control software such as mach3, Linux EMC2, and TurboCNC.

## **2. Specifications.**

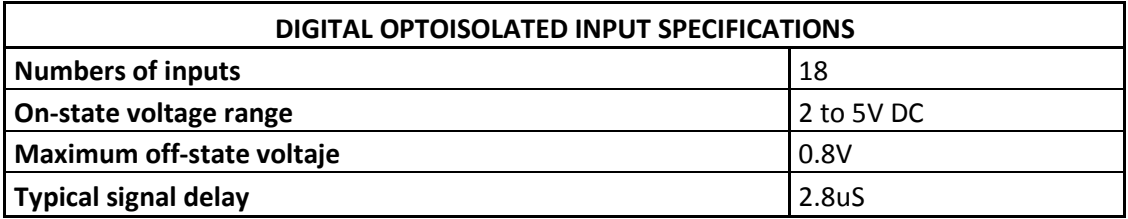

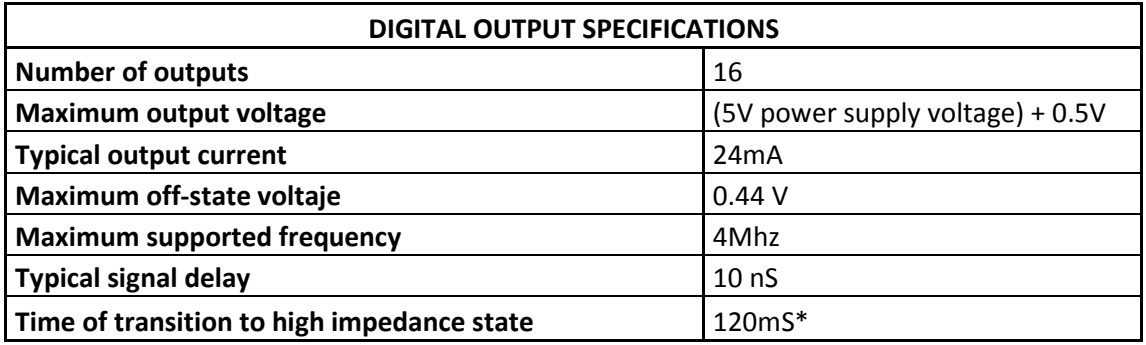

\*Time passed since a fault in the SCHP signal is detected and the outputs are disabled.

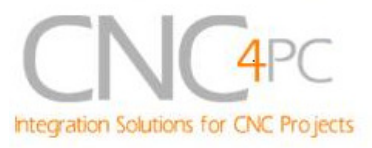

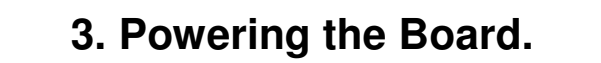

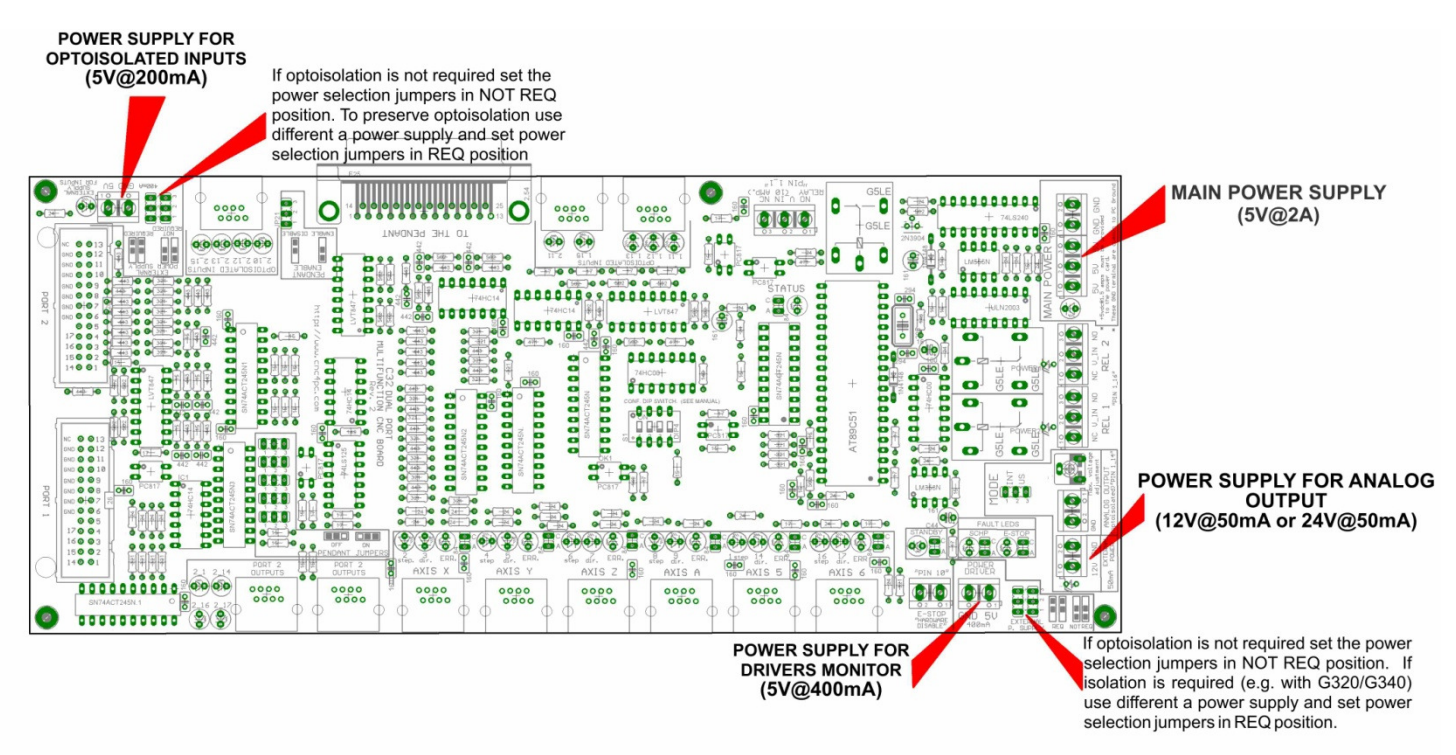

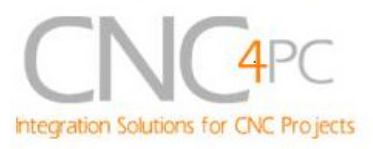

## **4. Functional Block Diagrams**

**4.1 Outputs 2-9 "Port 1" simplified functional block diagram** 

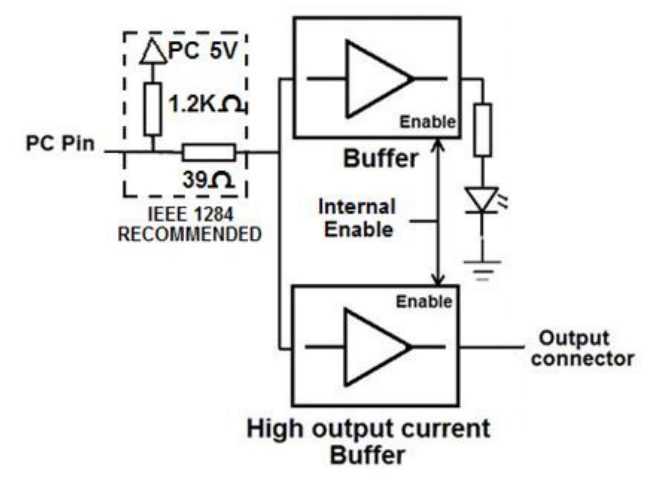

**Fig. 1 Simplified functional block diagram for the outputs 2-9.** 

Parallel Port coupling is done following IEEE 1284 standard recommendation. The indicator LED is driven by a different buffer.

**4.2 Outputs 1, 14, 16 and 17 "Port 1" simplified functional block diagram** 

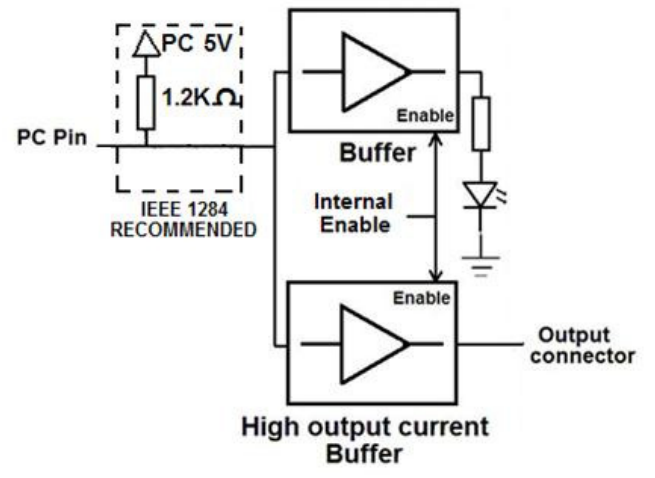

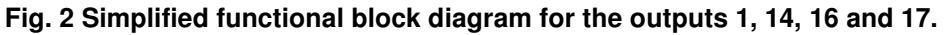

**Note:** "Internal Enable" **=** "E-Stop Pin" **AND (**"SCHP" **OR** "Bypassed SCHP"**) AND** Port 1 connection.

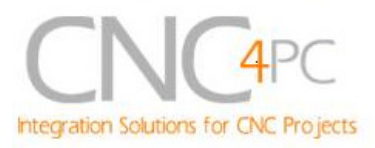

The "Internal Enable" is the result of an AND Operation among the "E-Stop Pin", the SCHP operation mode selected by the user and the port 1 connection to the PC parallel port or the Smooth Stepper.

## **4.3 Inputs simplified block diagram**

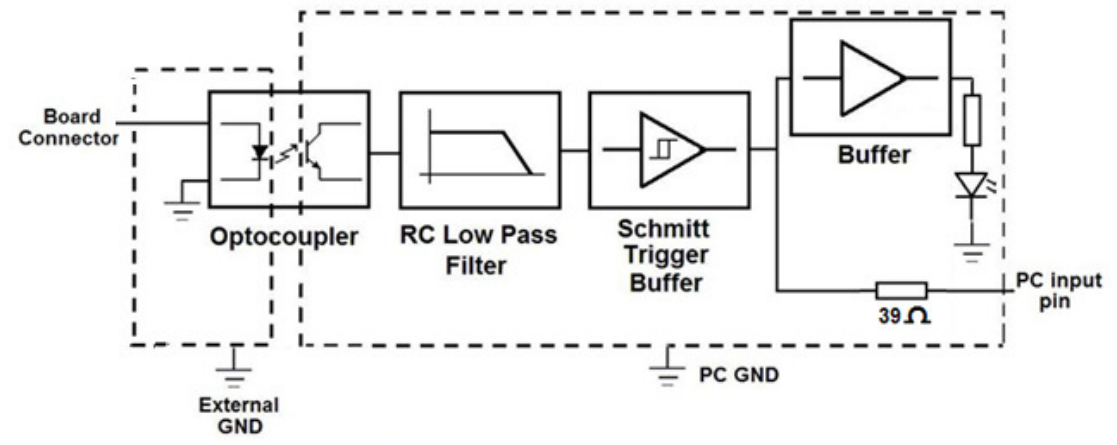

#### **Fig. 3 Simplified functional block diagram for the Port 1 inputs.**

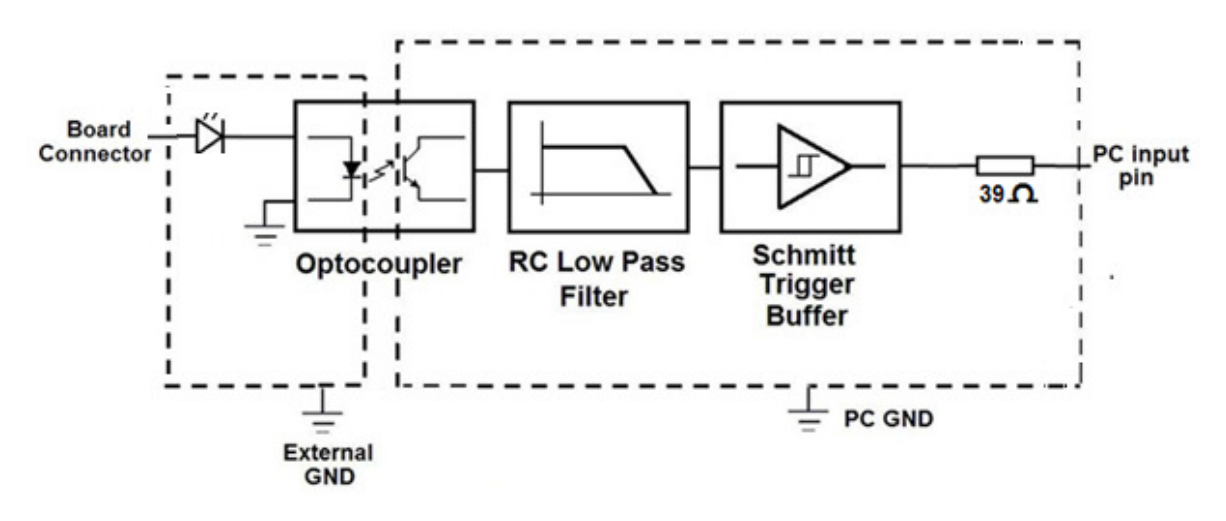

**Fig. 4 Simplified functional block diagram for the Port 2 inputs.** 

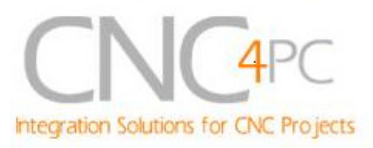

## **5. Special Functions**

### **5.1 Safety Charge Pump "SCHP". (Pin 17 "Port 2" )**

This board takes advantage of Mach ability to send a specific frequency through one of the pins of the parallel port when the program is in control of the system. CNC machinery can be very dangerous, and you could have a risk of the machine doing something different that what you intend the machine to do if the program loses control of your system. Mach be can be programmed in a way, so when it is "in control", it delivers a 12.5 KHz signal through one of the pins. This card lets you use this signal to work as an On/Off switch for your system, enabling a powerful safety system for your equipment. If you ever had windows crash on you, then this card is for you. The port can also do weird things while the system is coming up, or down.

**For Configuring the Charge Pump in Mach X:** Use the dialog Config / Ports and pins / Output Signals. Enable the Charge Pump output and configures it as is shown in the Fig. 12 Next, press the *apply* button.

| Signal<br>Output #2 | Enabled<br>× | Port #<br>0 | Pin Number<br>17                                                                    | Active Low<br>x | $\hat{\phantom{a}}$ |
|---------------------|--------------|-------------|-------------------------------------------------------------------------------------|-----------------|---------------------|
| Output #3           | ×            | 0           | 0                                                                                   | ×               |                     |
| Output #4           | ×            | 0           | 0                                                                                   | Y               |                     |
| Output #5           | ×            | Ō           | Ō                                                                                   | ×               |                     |
| Output #6           | w.           |             |                                                                                     | $\mathbf{v}$    |                     |
| Charge Pump         | ø            | 2           | 17                                                                                  | Y               |                     |
| Charge Pumpe-       | <b>SEC</b>   | ñ           | $\Delta$                                                                            | <b>MC</b>       |                     |
| Current Hi/Low      | ×            | 0           | 0                                                                                   | Y               |                     |
| Output #7           | ×            | 0           | 0                                                                                   | ×               |                     |
| Output #8           | ×            | 0           | Ō                                                                                   | Y               |                     |
| Output #9           | ×            | 0           | Õ                                                                                   | ×               | v                   |
|                     |              |             | Pins 2 - 9, 1, 14, 16, and 17 are output pins. No other pin numbers should be used. |                 |                     |

**Fig. 5. Charge Pump configuration** 

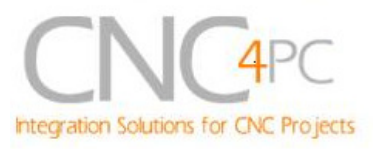

### **Selecting the SCHP operation mode**

Onboard DIPSWITCH allows activating or deactivating the SCHP detection function.

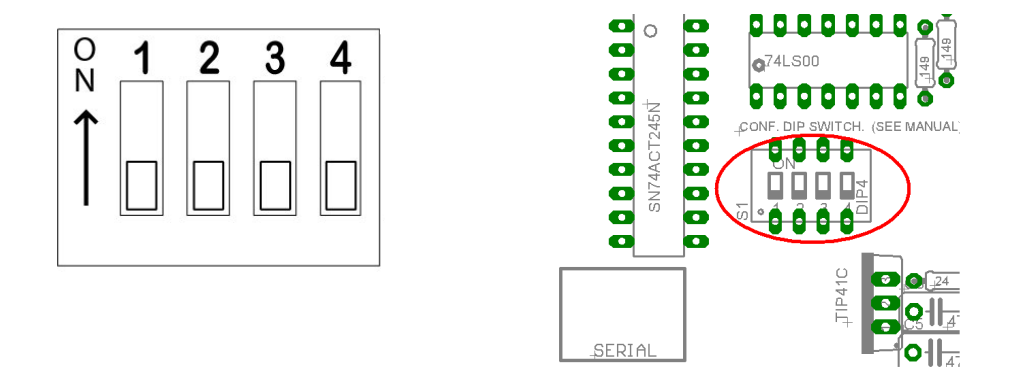

**SWITCH 2 ON:** Activate the SCHP detection function. **SWITCH 2 OFF: Deactivate the SCHP detection function.** 

**Note:** When the Safety Charge Pump is activated, 5V in the E-Stop terminal and a valid SCHP signal is present, Port 2 Pin 17 will go high, This high signal can be used to enable other external devices, such as enabling other Breakout Boards, or relays that would enable servos, VFDs, contactors, etc….

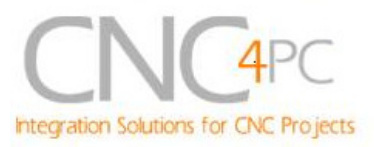

## **5.2 Variable Speed Control. (pin 14 "Port 1" )**

This function lets you control your spindle with PWM and direction signals, as if it was an axis motor. It converts the PWM signal into an analog (0-10VDC).

A Variable Frequency Drive or Inverter works by modifying the frequency for AC motors. You can control most of these devices with an external analog signal (0- 10VDC). That is, if there is 5VDC coming into through the control signal, the motor will run at 50% of full speed, if there was 10VDC, the motor will run at 100% of full speed. If there is no signal coming out, then the motor will stop.

This function can also be used on many DC motor controllers by replacing the potentiometer that controls the speed.

### **Requirements:**

**It requires a +12VDC@50mA power supply to operate.** 

**WARNING: To keep the output signals optoisolated, these must not have common ground or current with other circuits you are using.**

**You will require a voltmeter to fine tune your system.**

### **Wiring:**

Before connecting anything, please be sure to read your VFD's manual and make sure you understand all the safety issues.

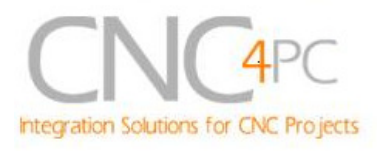

### **Operation Mode Jumper**

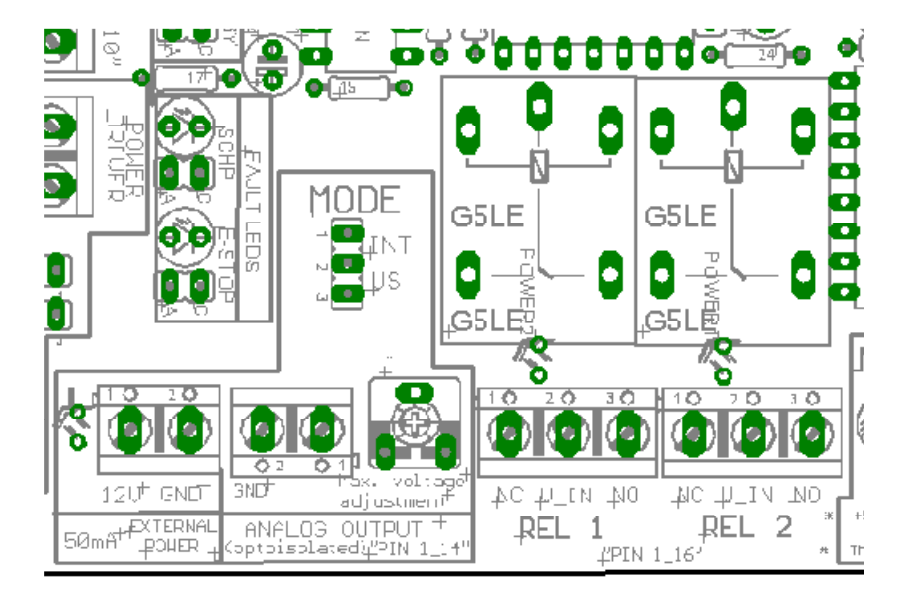

#### **Fig. 6. Operation mode jumpers**

This jumper allows selecting the way how the relays are activated when a PWM signal and REV signal are present in the pins 1\_14 and 1\_16. See the tables below.

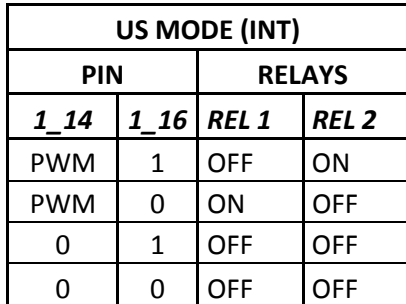

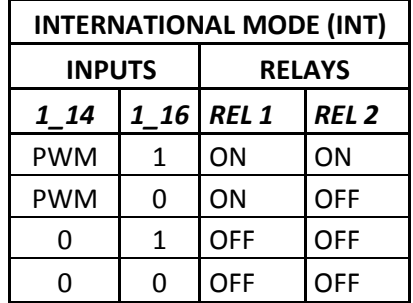

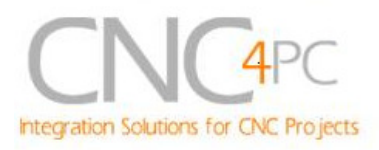

**WARNING:** Check the polarity and voltage of the external power source and connect the 12V and GND. Overvoltage or reverse polarity power applied to these terminals can cause damage to the board, and/or the power source.

### **Configuring the Control Software:**

It is strongly recommend you read your control software's manual. You need to configure your control software to control the spindle as if it was an angular axis. This card requires a PWM input signal to deliver 10VDC. So you have to set the speed of the motor (spindle) at maximum. For acceleration values adjust them to where you feel comfortable. Keep in mind the acceleration of the motor must also be set in your VFD.

For configuring Mach follow these steps:

1. Go to Config / Ports&Pins / Motor Outputs. Enable the spindle and select the port and pins you wired for step and direction.

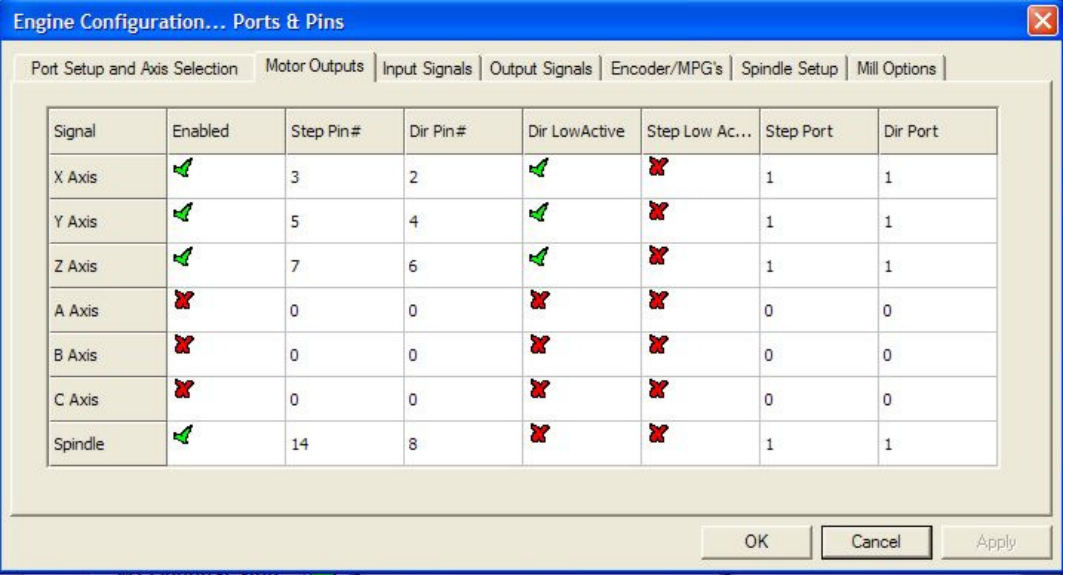

#### **Fig. 2. Ports&Pins configuration screenshot**

2. Go to Config / Ports&Pins / Spindle Setup. In the motor control box, check Use Spindle Motor Output and Step /Dir Motor. Under Pulley Ratios set the pulley ratios of the machine.

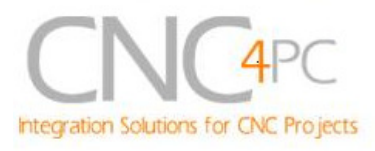

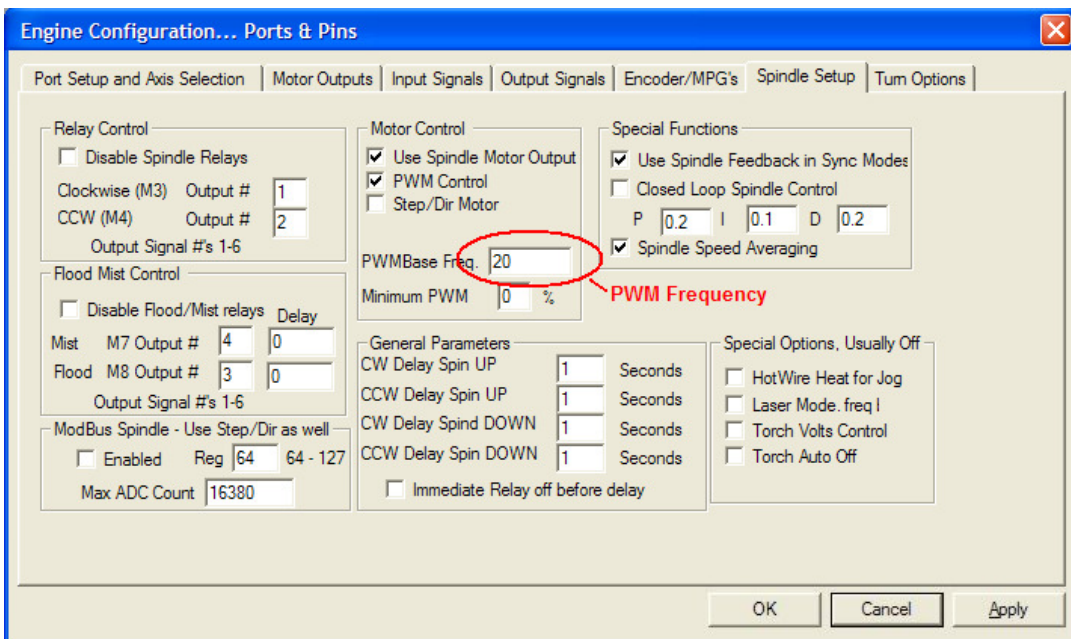

#### **Fig. 3. Spindle Setup screenshot**

Go to Config / Motor Tuning / Spindle. On Steps per unit put 1,000, set velocity to maximum. For Acceleration, choose the acceleration that you feel comfortable with. Start slow, increase acceleration as you test your system. Under Step Pulse length, use a number from 3 to 5, but start with 3. This number is directly proportional to the final voltage you will get in the analog output. Use this number and the fine tuning pot to adjust the voltage you want to get at max speed.

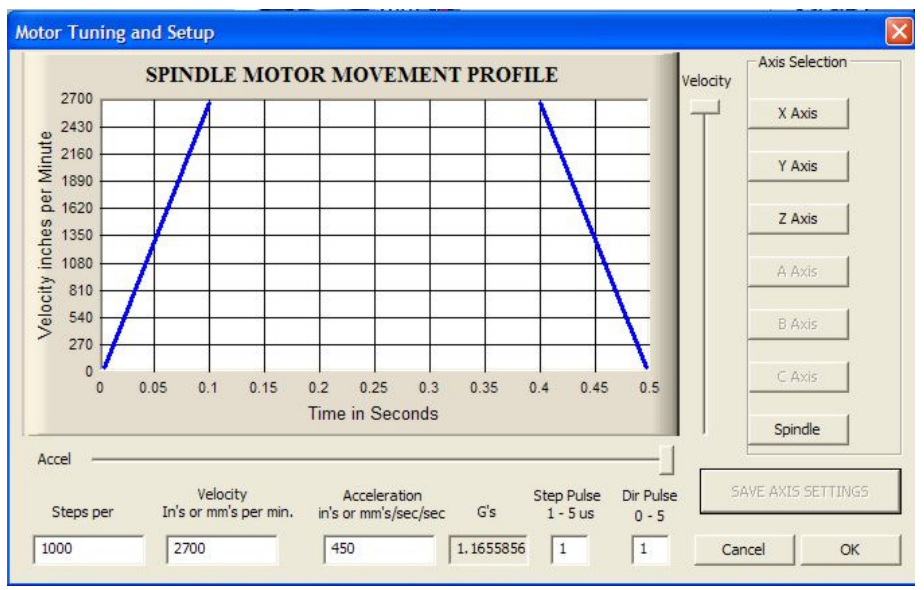

**Fig. 4. Motor Tuning and Setup screenshot.** 

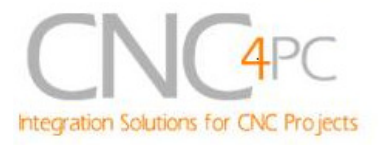

After configuring the Mach, these steps should be followed.

**Step 1.** Ensure that all external power sources are set to **OFF.** 

**Step 2.** Connect the power supply to the Power Inputs Connectors

**Step 4.** Turn on the external supplies

**Step 5**. Connect a multimeter in the analog outputs connectors (X4) and make and fine tune this output:

Make sure that when you reach the max speed in the control software you get 10VDC out. This voltage can vary depending on many things, including the electrical properties of parallel port or breakout board you are using, the length of the step pulse your software is delivering, and the normal hi or low status of your step pin. Play with the fine tuning pot in the card , the normally hi or low status of your pin, and the pulse width.

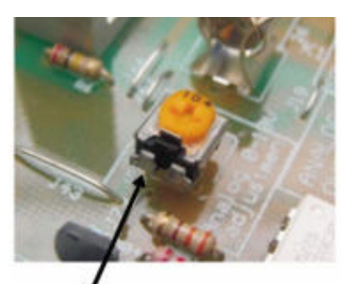

Pot for fine tuning the analog 0-10vdc output

**Step 6.** Turn off the external supplies

**Step 7.** Connect the analog output and external Relay contacts.

**Step 8**.Turn on the external power supplies.

### **Replacing a Potentiometer:**

This circuit can be used to replace a potentiometer of DC motor speed control circuits. This speed controller circuits are very commonly used by SIEG, KB Electronics, and many other oriental machines. Before explaining how to do it, please first keep in mind that it can be done if the voltage that goes though the pot is +12vdc or less. This circuit cannot be used for AC currents.

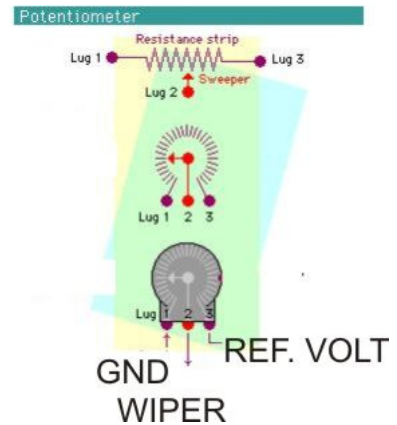

In most cases the terminals that go to the potentiometer will carry these signals:

 $P1 = GND$  $P2 = WIPER$  $P3 = R$ FFFRENCE VOLTAGE

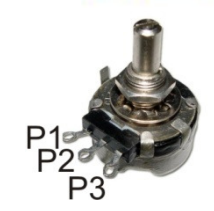

Integration Solutions for CNC Projects

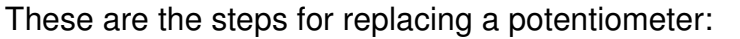

- 1. Measure the voltage difference between P1 and P3. Make sure it measures under +12vdc.
- 2. Fine tune the analog output to the output voltage you got from step 1.
- 3. Connect the ground from the analog output to the ground of the potentiometer (P1).
- 4. Connect the analog output to the wiper connection of the potentiometer (P2).

If the reference voltage from pot is between +10 and 12vdc, you can use it to power the analog circuit (not for the C6, because the relays might draw too much power). In this case, connect P1 to the ground of the power terminal, and P3 to the +12vdc power connector.

## **5.3 Electromechanical relays. (Pins 1 and 16 "Port 1")**

Mechanical relays are very flexible because they can be used for AC or DC and come with NO and NC (Normally Open and Normally Closed) positions. Relay are independents, one reacts to Pin 1 and the others (Relay 1 and Relay 2) react to Pin1\_16 and they can be used to control the VFD. The relay specification are showed in the below table.

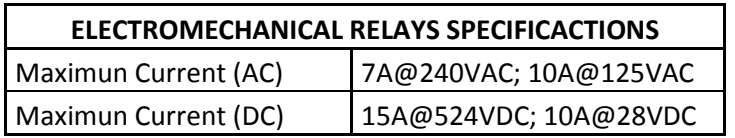

**Table 2. Electromechanical Relays Specifications.** 

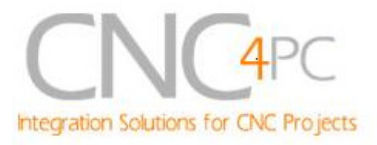

## **5.4 Microcontroller based driver monitoring system.**

This board incorporates a microcontroller that runs programs that monitor the drivers, e-stop and perform other functions.

### **Functions:**

- Enables and disables the drivers.
- Monitors E-Stop.
- Monitors Safety Charge Pump.
- Monitors the Drivers errors pins. (it only monitors G320/340, G203, G210/201, Dugong Servodriver and Viper Servomotor drives at this time).
- Indicates the fault source.
- Indicates the system Status.

### **5.4.1 Configuration DIPSWITCH**

DIPSWITCH allows activating or deactivating the SCHP detection function, and selecting the driver to be monitored.

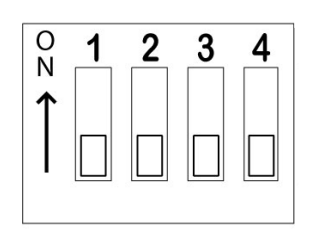

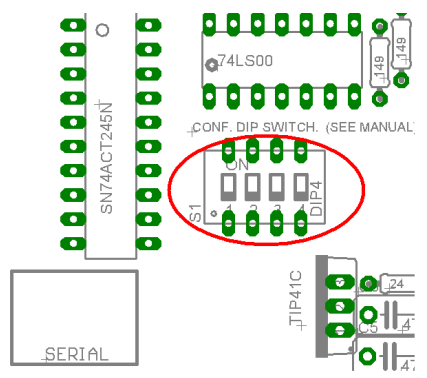

• **SWITCH 1** 

**SWITCH 1 OFF**: Delayed enable output (Port 2 Pin 17). **SWITCH 1 ON:** Non Delayed enable output (Port 2 Pin 17).

The enable output will be activated when the driver enable process starts. A delay in the signal activation time could be added by selecting the OFF position in the DIPSWITCH 1. The table below shows the delay time for every supported driver.

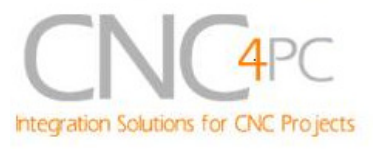

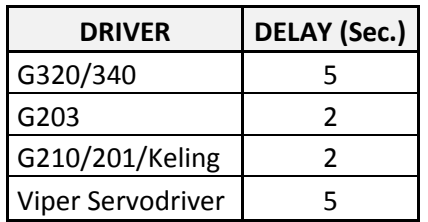

### • **SWITCH 2**

**SWITCH 2 ON: Activate the SCHP detection function SWITCH 2 OFF: Deactivate the SCHP detection function** 

### • **SWITCH 3 and 4**

Select the driver you will use according to the below table.

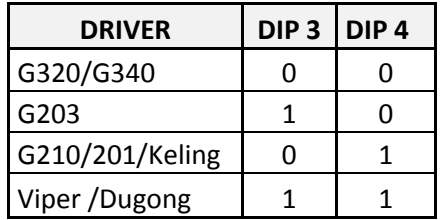

### **5.4.2 Program description**

Connect the driver ERR/RES (servo drivers) or EN (stepper driver) terminal to the pin 5 of each RJ45 driver connector.

### **ERR/RES (servo drivers) or EN (stepper driver) descriptions**

### Operation Mode 1 (G320/G340)

When the system starts, the C32 error/reset pins go to a low state (0V), making sure the driver remains disabled. When SCHP and E-Stop function are checked and validated and there is no fault signal coming from a driver, the system send a high (5V) to the driver's error/reset pins for about 5 seconds to enable the drivers. After that the system monitors the driver's err/res pins. If a fault occurs on any driver (0V in driver ERR/RES pin) or an external fault occurs (E-Stop or SCHP fault), the system stops and sends an e-stop signal (Active low) to the controller. All outputs on the board are disabled and the drivers will be disabled by sending a LOW (0V) to the drivers ERR/RES pin. The system will remain that way until the conditions to restart are present again.

C32 (Rev. 1.1) User Manual

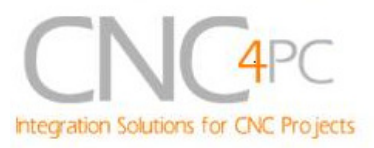

### Operation Mode 2 (G203).

When the system starts, the C32 enable pins go to a HIGH state (5V). When SCHP and E-Stop function are checked and validated, the system send a LOW (0V) to the driver's EN pin for about 2 Sec, enabling the drivers. If an external error occurs, the system stops, resets the CNC software and sends a HIGH (5V) to the drivers EN pin. The system will remain that way until the conditions to restart are present again.

### Operation Mode 3 (G210/201).

When the system starts, the C32 enable pins go to a LOW state (0V). When SCHP and E-Stop function are checked and validated, the system send a HIGH (5V) to the Drivers EN pin for about 2 Sec, enabling the Drivers. If an external error occurs, the system stops, resets the CNC software and sends a LOW (0V) to the drivers EN pin. The system will remain that way until the conditions to restart are present again.

### Operation Mode 4 (Viper & Dugong).

When the system starts, the C32 enable pins go to a low state (0V). When SCHP and E-Stop function are checked and validated and there is no fault signal coming from any driver, the system sends a high (5V) to the driver Fault output pin, enabling the drivers. After that the system monitors the driver's Fault Output pin. If an error is generated in any driver (0V in driver Fault Output pin) or an external error occurs, the system stops, resets the CNC software and sends a LOW (0V) to the drivers to ensure they remain disabled.

### **LEDs indicator Operation**

The **standby LED** lights to indicate that the system is ready but disabled.

There are 3 possible error sources, a driver fault, an E-STOP error and a SCHP error.

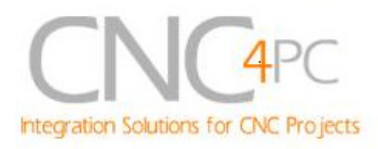

The **Standby LED** indicator and the respective **driver error LED** indicator will light up in order to indicate to the user that an error has occurred in a driver.

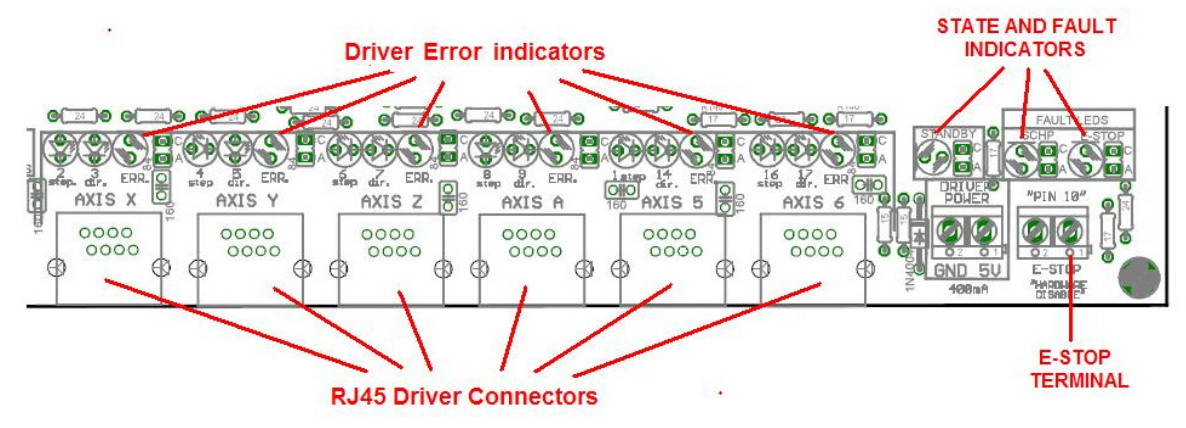

If the E-STOP button is pressed the **Standby LED** indicator and the **E-STOP error LED** indicator will light up.

If the SCHP detection function is activated, and the system is ready (STANDBY LED OFF), and an error has occurred with the SCHP signal, the **Standby LED** indicator and the **SCHP error LED** indicator will light up.

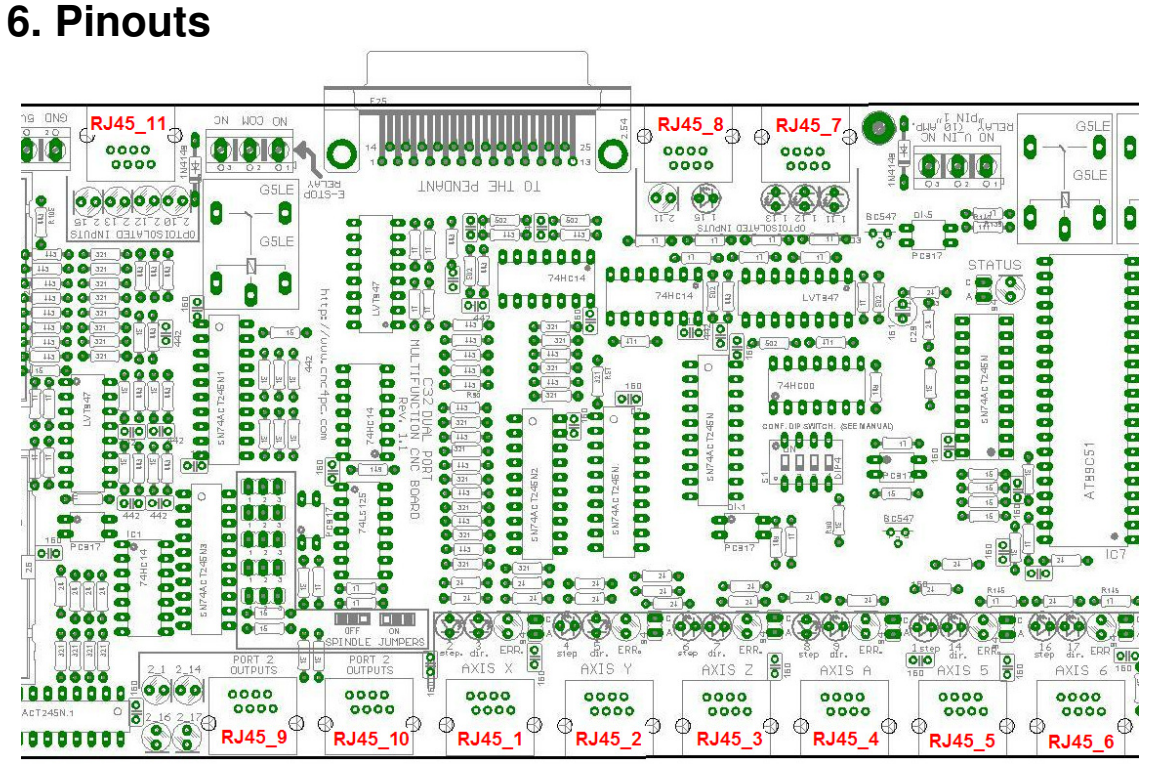

#### **Fig. 9. RJ45 Distribution**

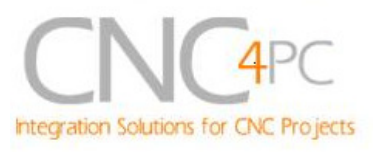

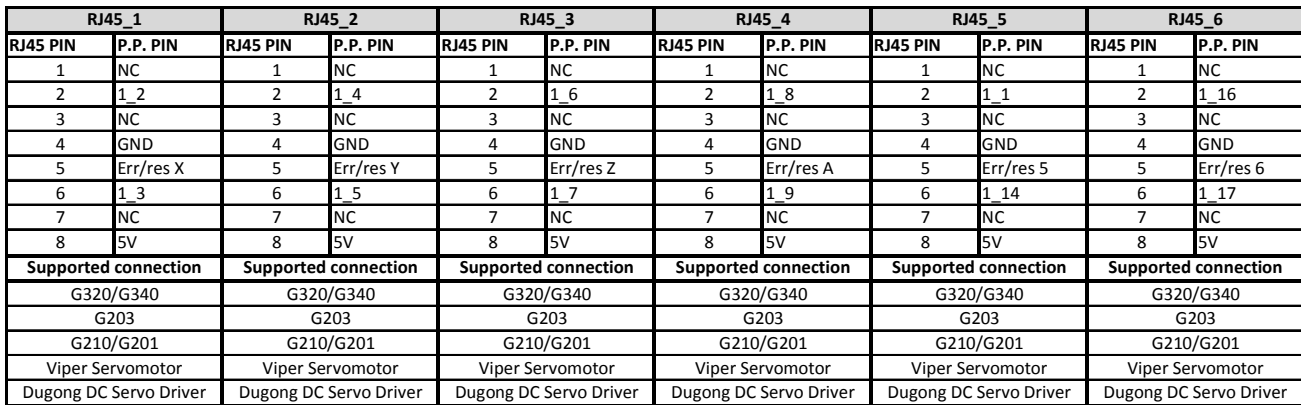

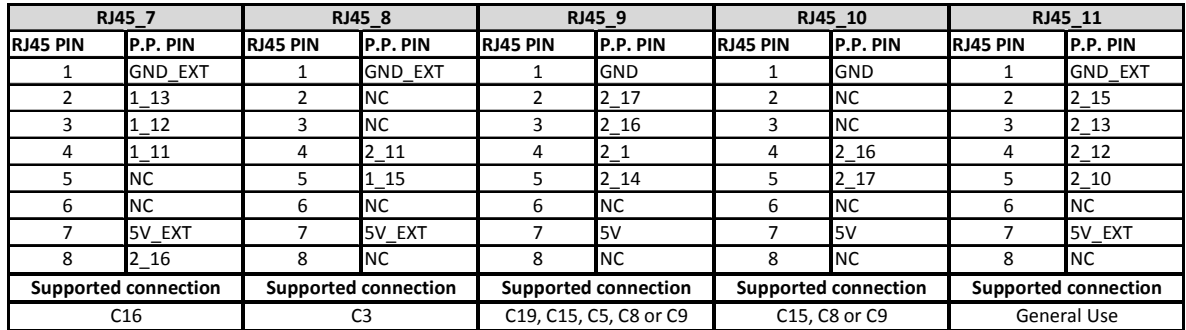

**\*NC:** Not Connected

**M\_N:** Parallel port or Smooth Stepper pin, where M is the port number and N is the pin number.

\* When connecting optoisolated boards, a connection between the ground of the C32 and the board must be used. This is the case for the C15 and C19

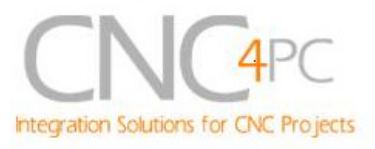

## **7. Connecting a Pendant.**

Set the pendant enable jumper in ENABLE position if a pendant is connected to the DB25 connector.

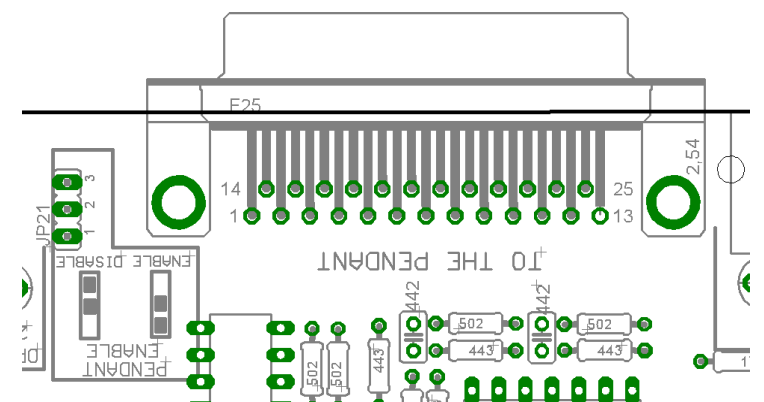

Pins  $2$  10,  $2$  11,  $2$  12,  $2$  13 and  $2$  15 are able to be used with the pendant (DB25 connector) or as general use input pin (RJ45 connector). Set the Pendant ON/OFF selection jumper in ON position if a pendant is connected to the DB25 connector. Otherwise set jumpers in OFF position.

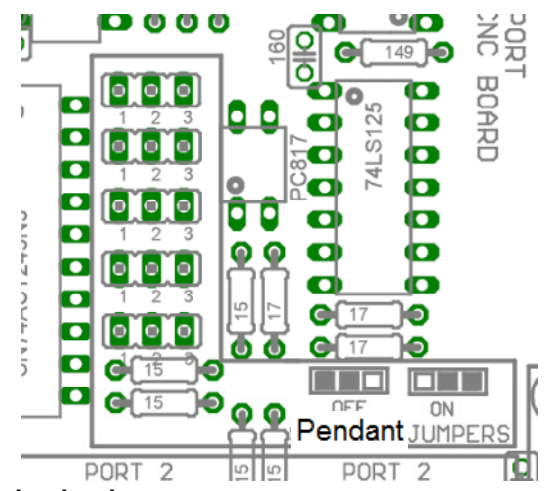

**Fig. 9 Pendant ON/OFF selection jumper.** 

**Note:** Pins (2\_2 - 2\_9) are configured as inputs and they are only accessible through the DB25 for Pendant.

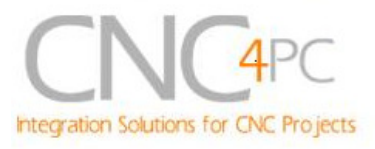

## **8. Wiring diagrams**

While this board supports only TTL +5VDC signals, different kind of sensors, switches using different voltages can be connected using the diagrams that follow:

**Note:** The below wiring diagrams are an example, any input can be used for the connections.

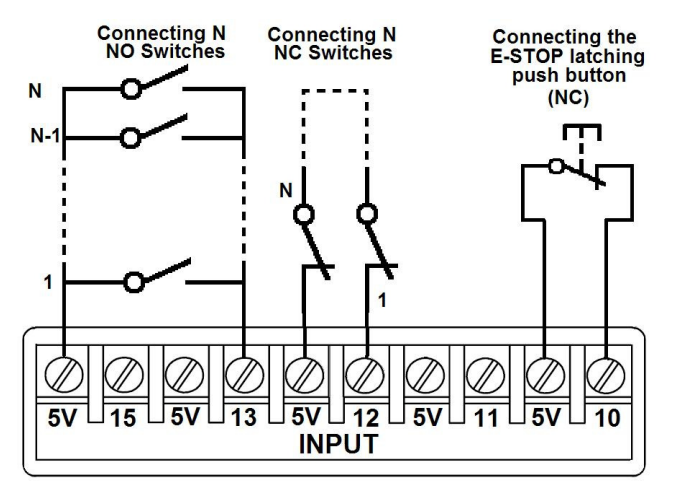

**Fig. 10 Wiring diagram to connect switches.** 

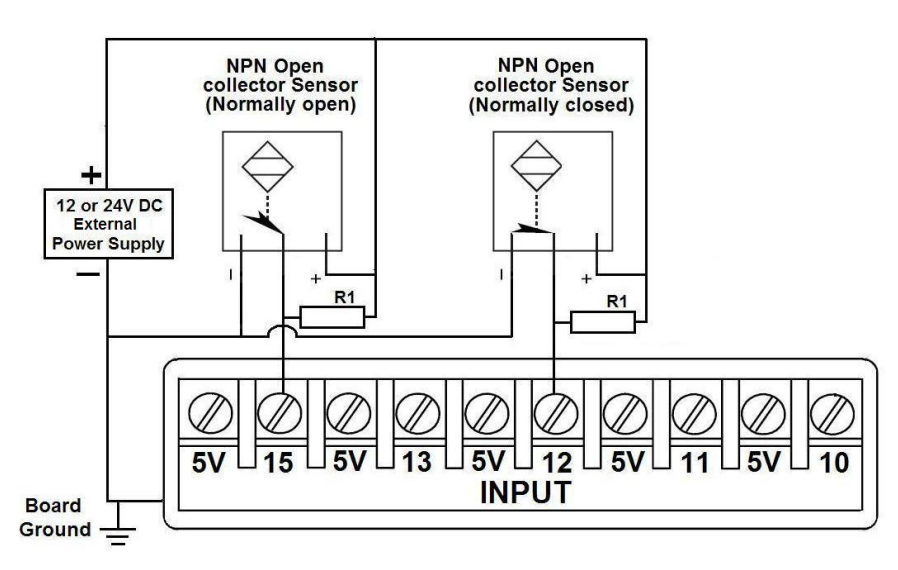

#### **Fig. 11 Wiring diagram to connect NPN open collector proximity sensors.**

For a 24V or 12V sensor, the recommended value for the external resistor R1 is 4.7K Ohm.

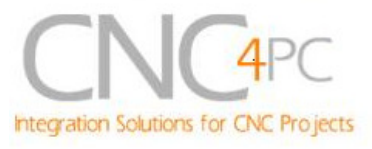

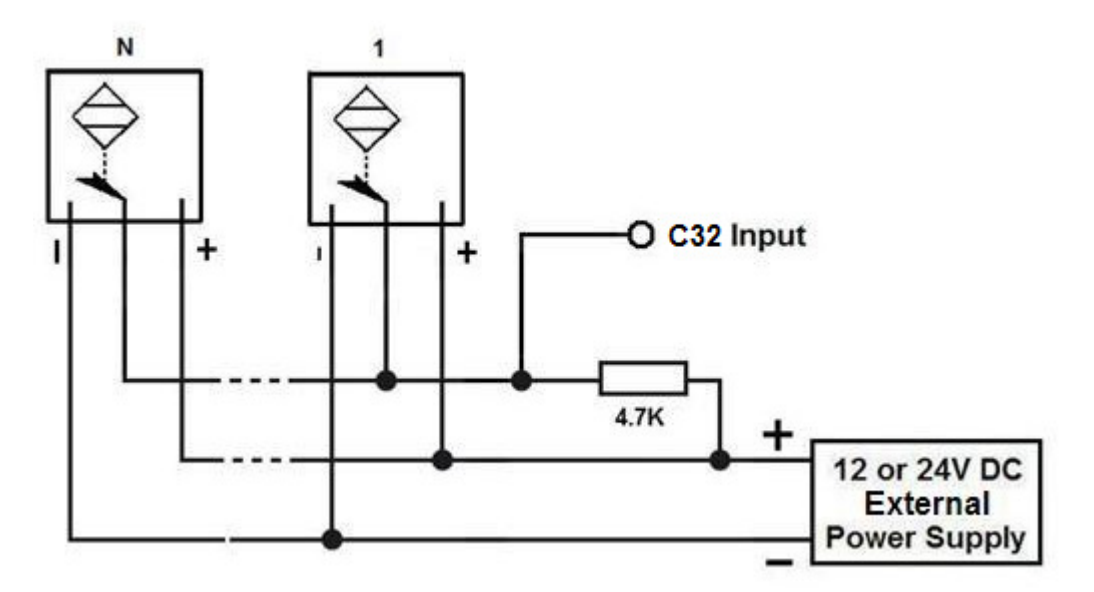

**Fig. 12 Wiring diagram to connect in parallel NPN open collector proximity sensors.** 

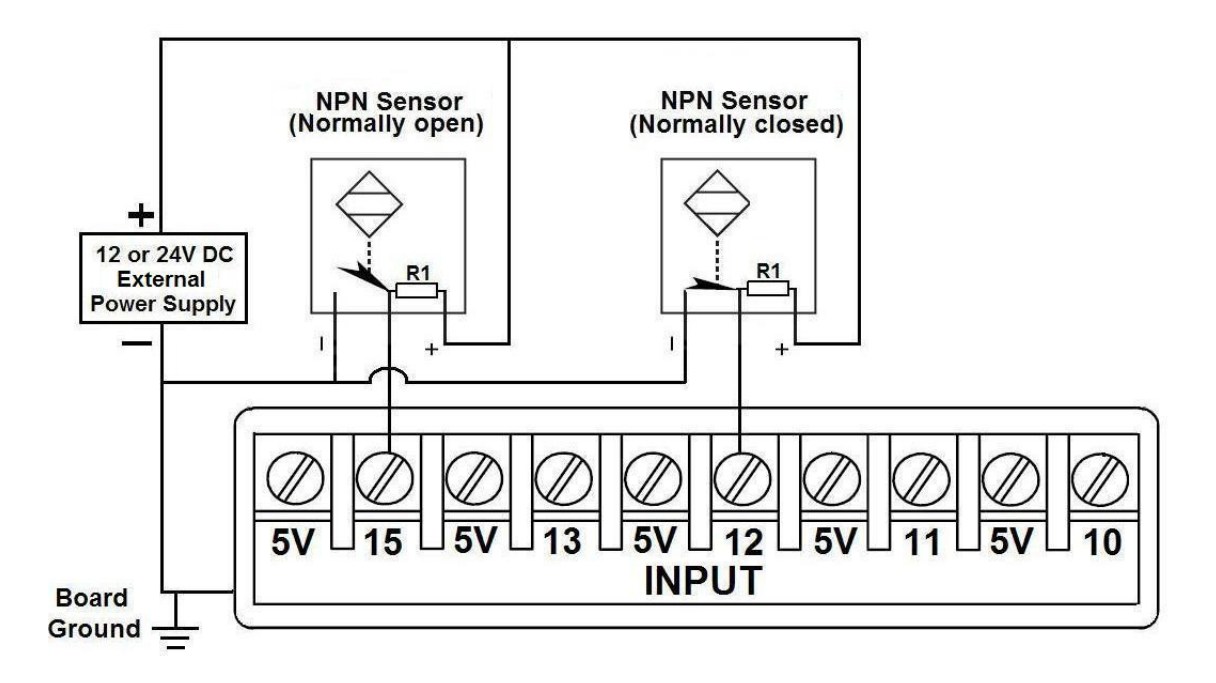

**Fig. 13 Wiring diagram to connect NPN proximity sensors with internal pull up resistor.** 

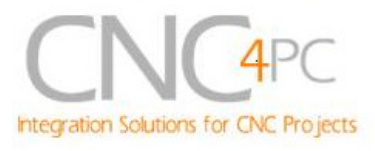

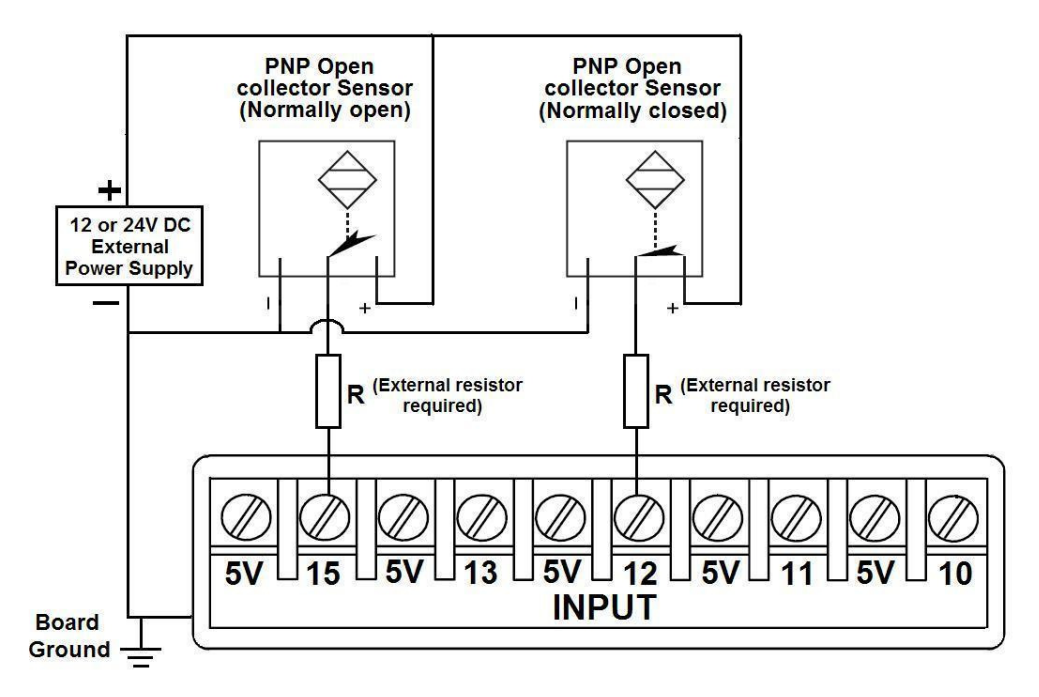

**Fig. 14 Wiring diagram to connect PNP open collector proximity sensors** 

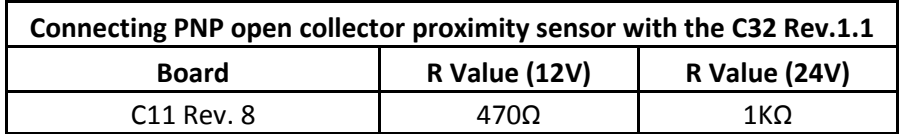

**Table 15. R value to Connect PNP open collector proximity sensor with the C33.** 

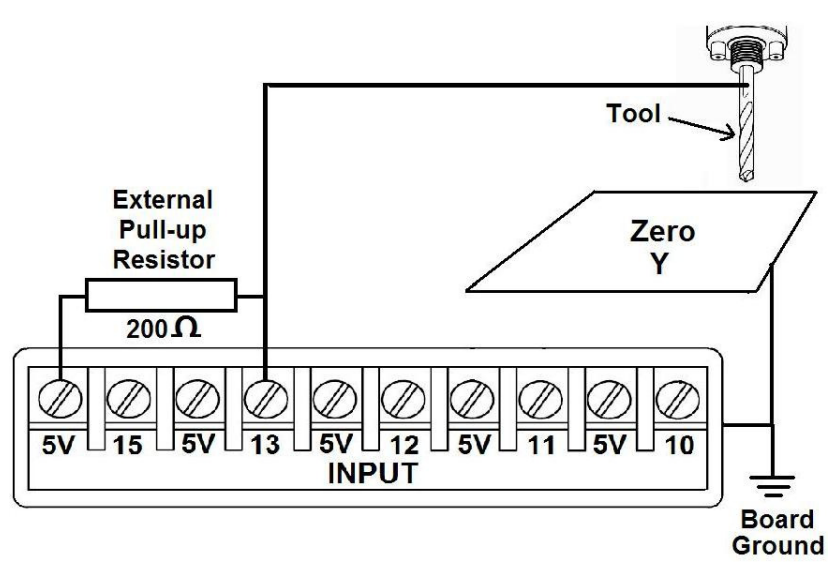

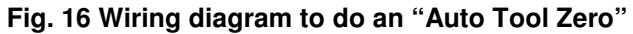

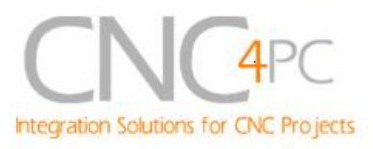

# **9. Troubleshooting.**

### **SYMPTOM 1:** THE BOARD DOES NOT RELAY THE SIGNALS.

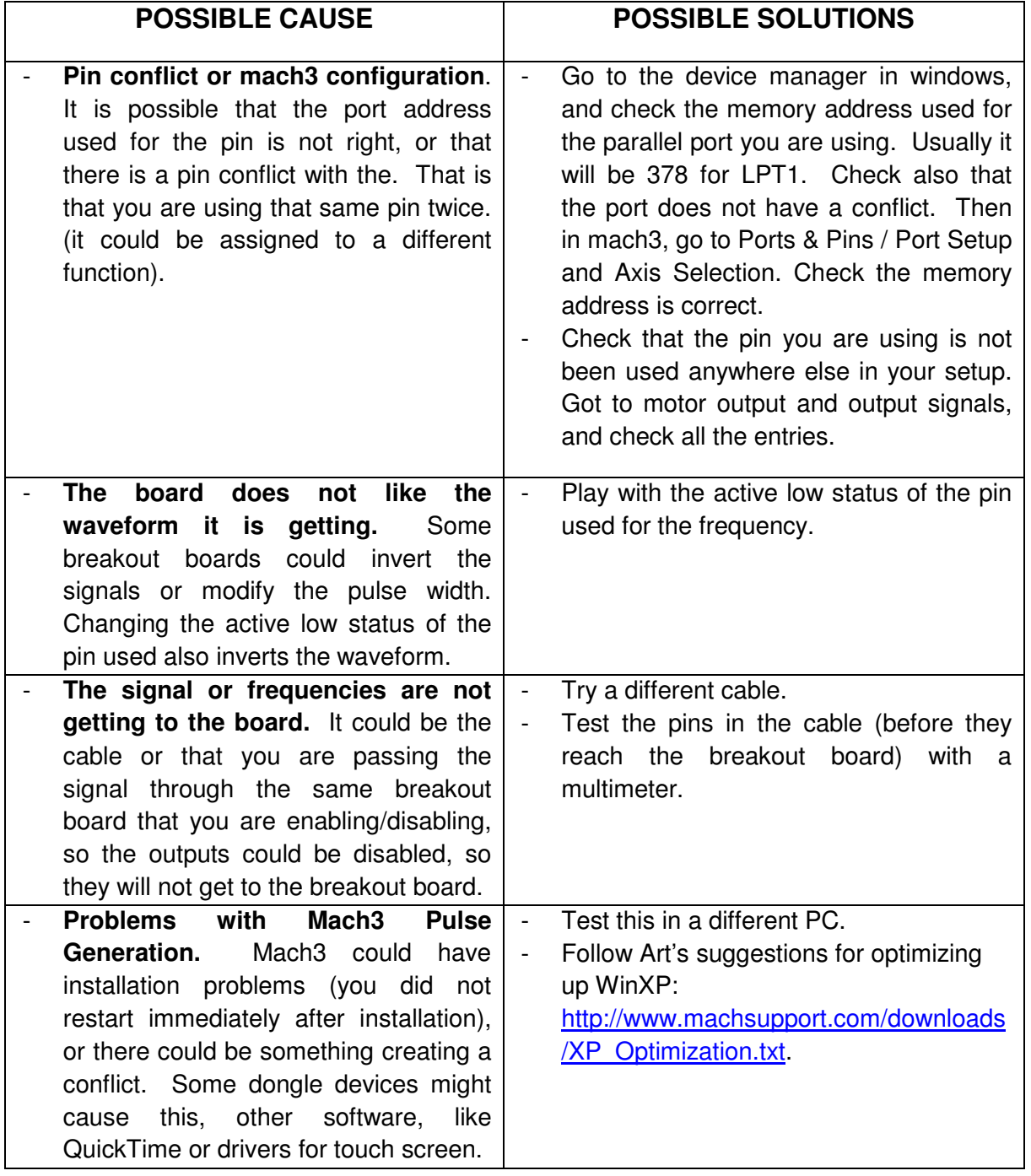

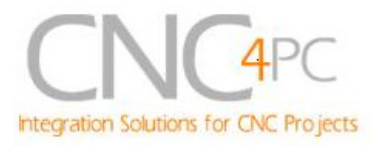

### **SYMPTOM 2:** THE ANALOG OUTPUT DOES NOT REACH THE 10VDC.

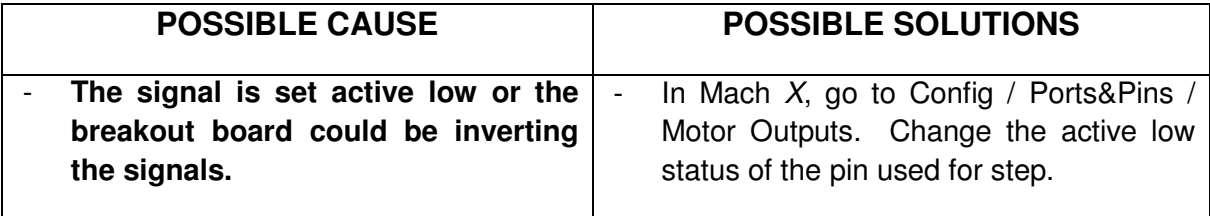

### **SYMPTOM 3:** THE OUTPUTS DO NOT GET ENABLED / NO SIGNALS ARE COMING OUT.

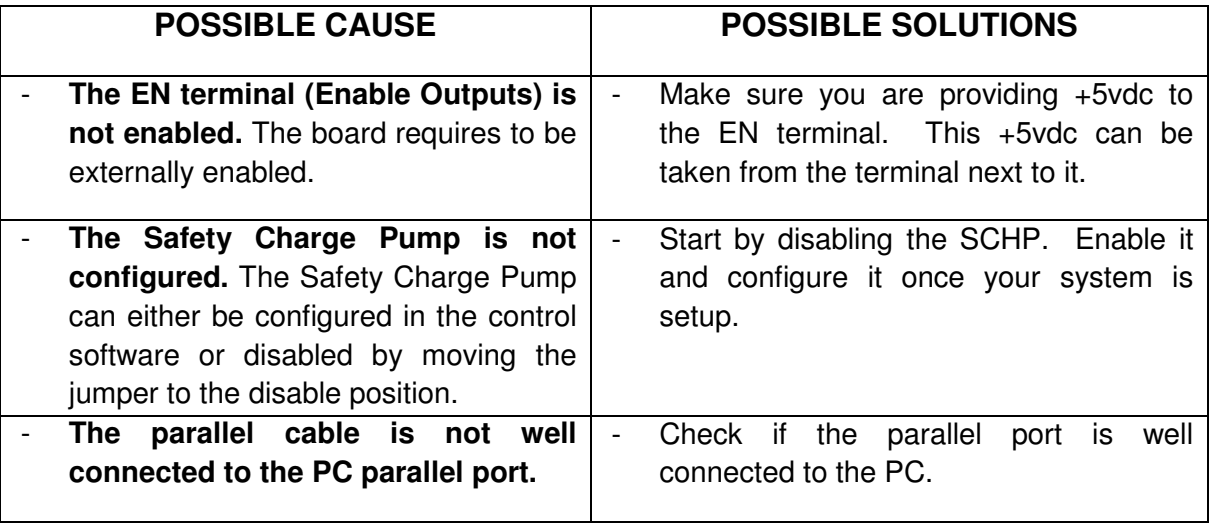

### **SYMPTOM 4:** THERE IS NOISE IN THE SYSTEM, OR THE MOTORS DO NOT MOVE SMOOTHLY.

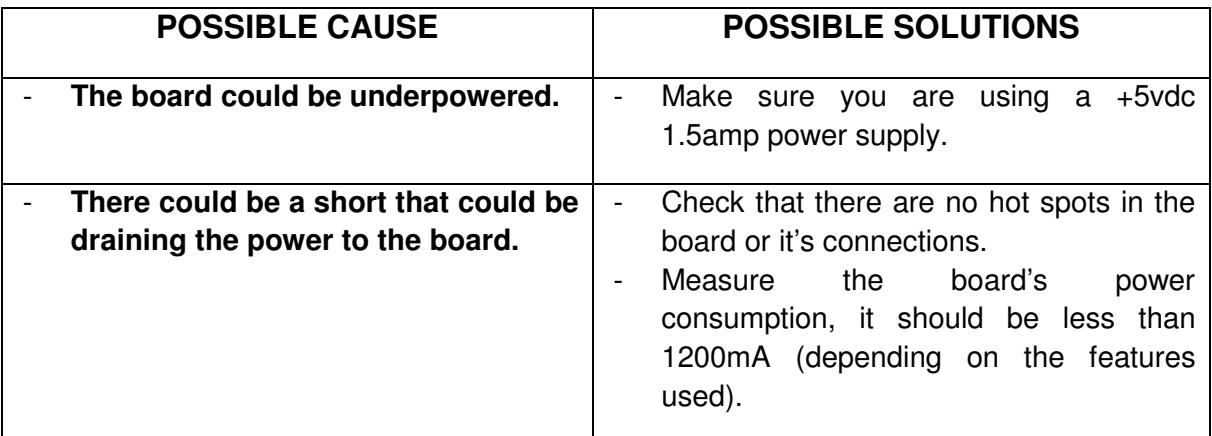

### **SYMPTOM 5:** A I/O PIN MIGHT NOT BE WORKING.

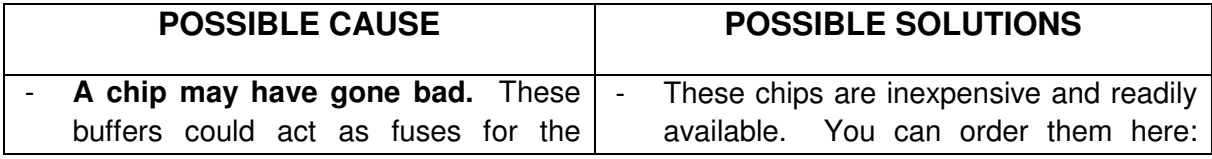

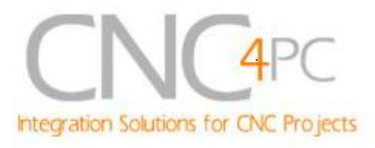

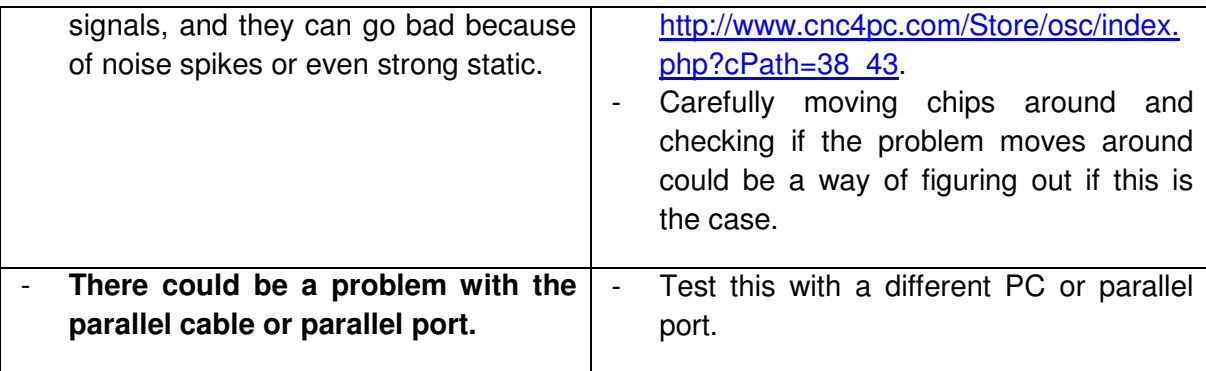

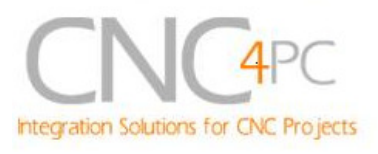

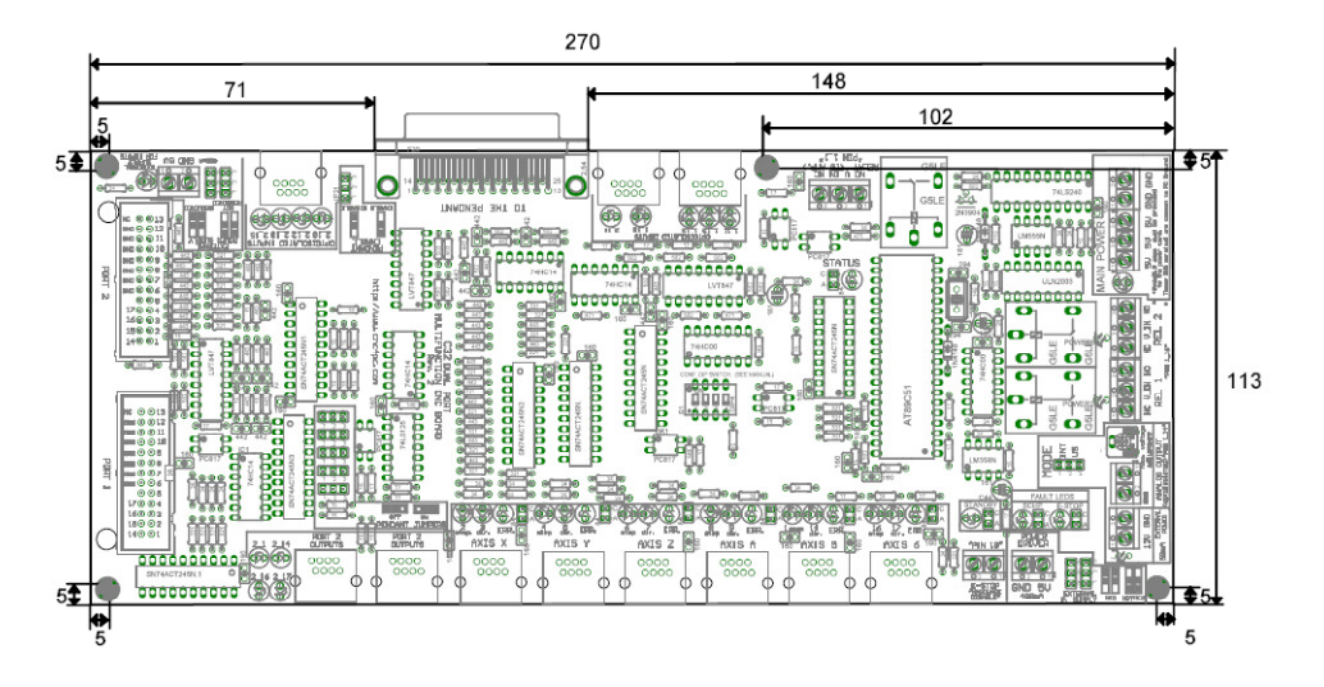

## **10. Dimensions.**

All dimensions are in Millimeters.

### **Disclaimer:**

Use caution. CNC machines could be dangerous machines. DUNCAN USA, LLC or Arturo Duncan are not liable for any accidents resulting from the improper use of these devices. The C32 is not fail-safe device, and it should not be used in life support systems or in other devices where its failure or possible erratic operation could cause property damage, bodily injury or loss of life.